## **วิธีเข้าสู่ระบบ การเข้าใช้งาน D-Saraban มหาวิทยาลัยศิลปากร**

1.เข้าไปที่ portal.su.ac.th จากนั้นกดปุ่ม enter

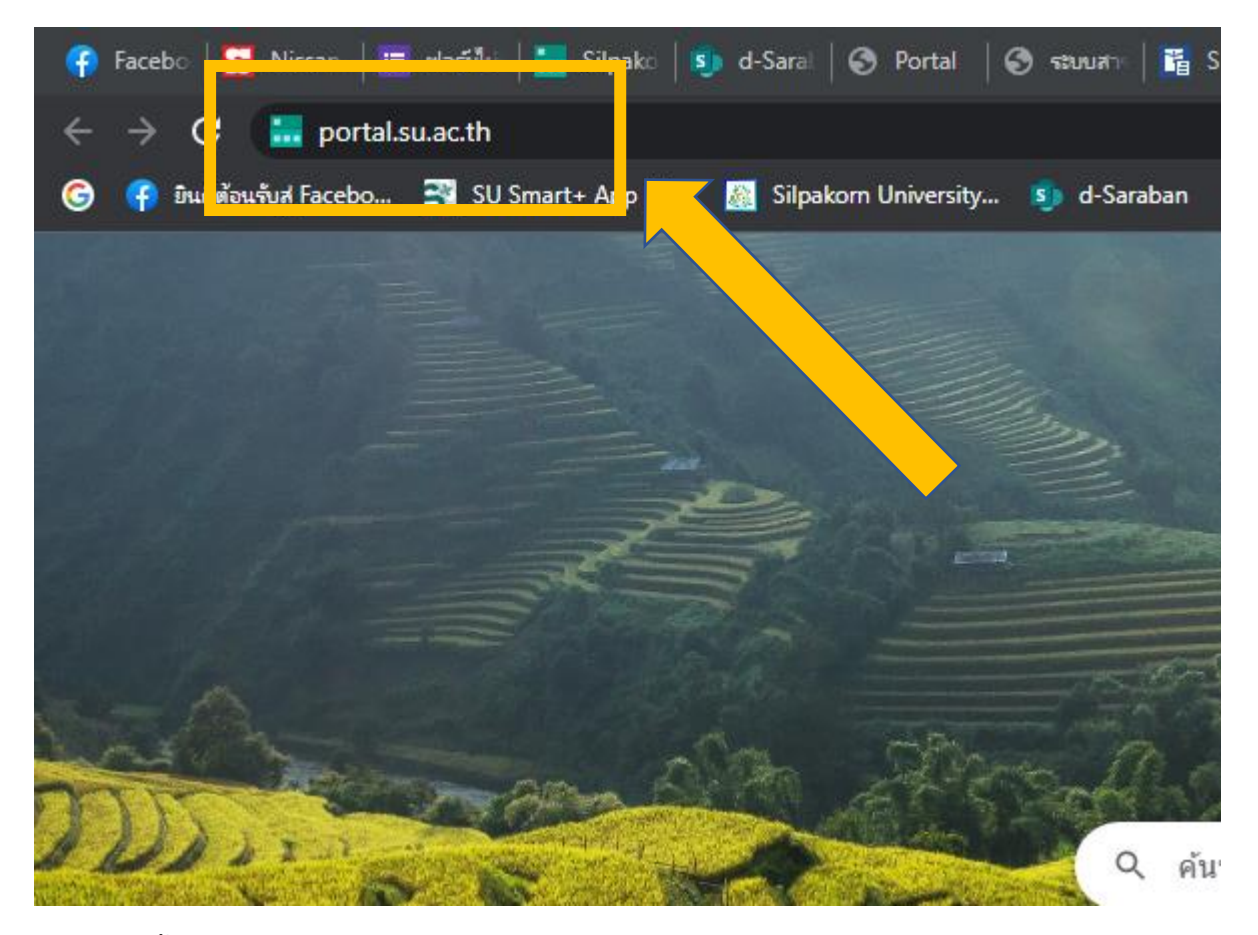

2.หลังจากนั้น กดปุ่ม เข้าสู่ระบบ ใน SU Portal

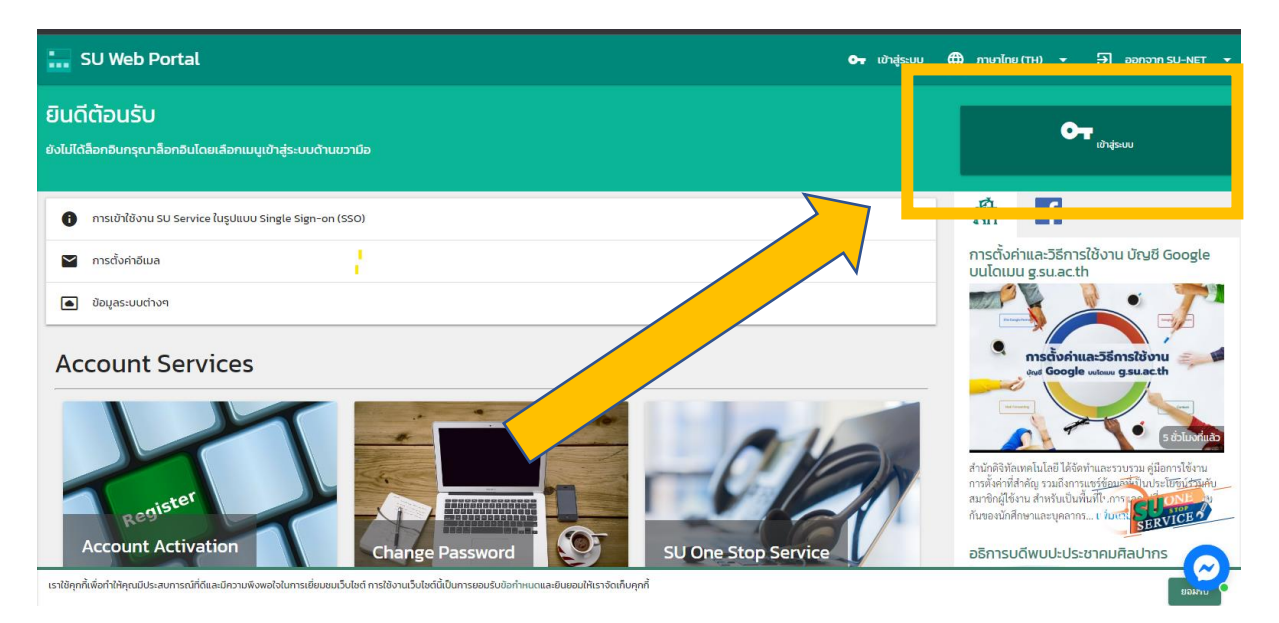

3.เมื่อเข้าหน้าสู่ระบบเรียบร้อยแล้ว ทำการกรอก username และ Password จากนั้นกดปุ่ม เข้าสู่ระบบ/ Login

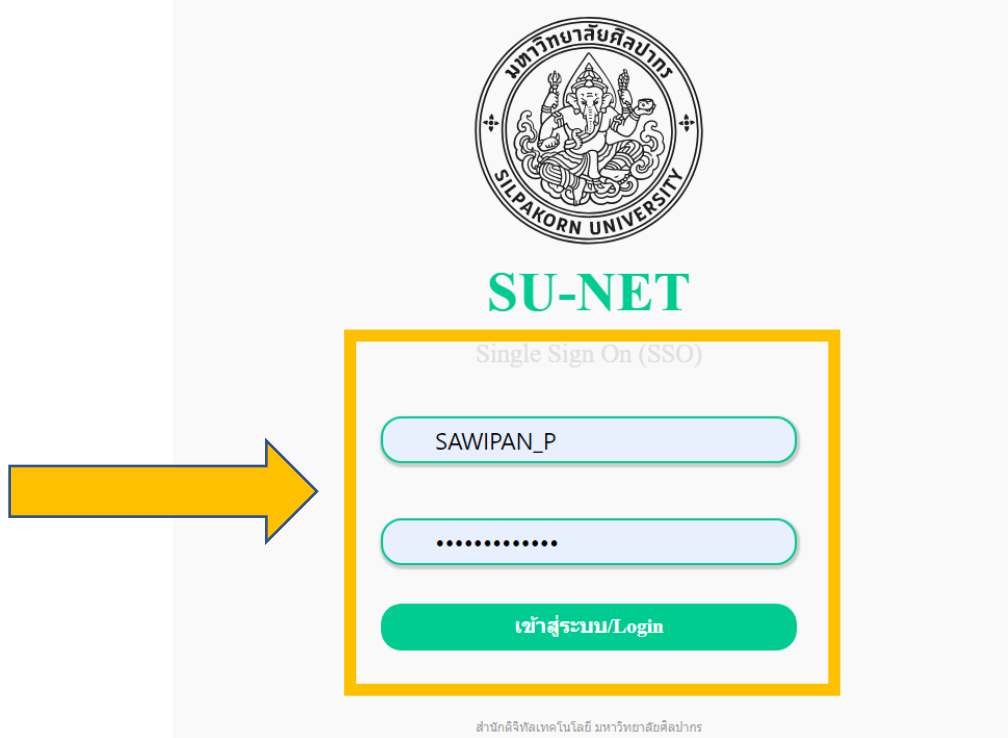

4.เมื่อทำการเข้าสู่ระบบเรียบร้อยแล้ว ระบบจะแสดงหน้าจอดังรูป จากนั้น ทำการคลิกไอคอน d-Saraban ตามดังรูป

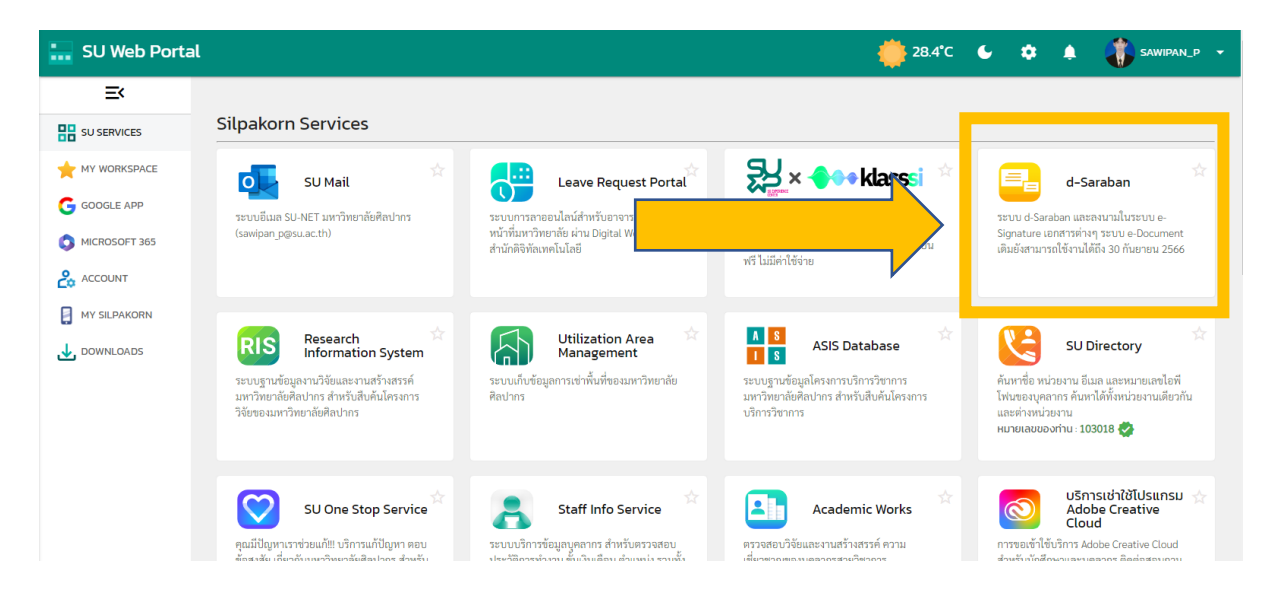

5.เมื่อกดปุ่ม d-Sarabun เรียบร้อยแล้ว ทำการกดปุ่ม ไอคอน "ระบบสารบรรณอิเล็กทรอนิกส์ d-Saraban" ดังรูป

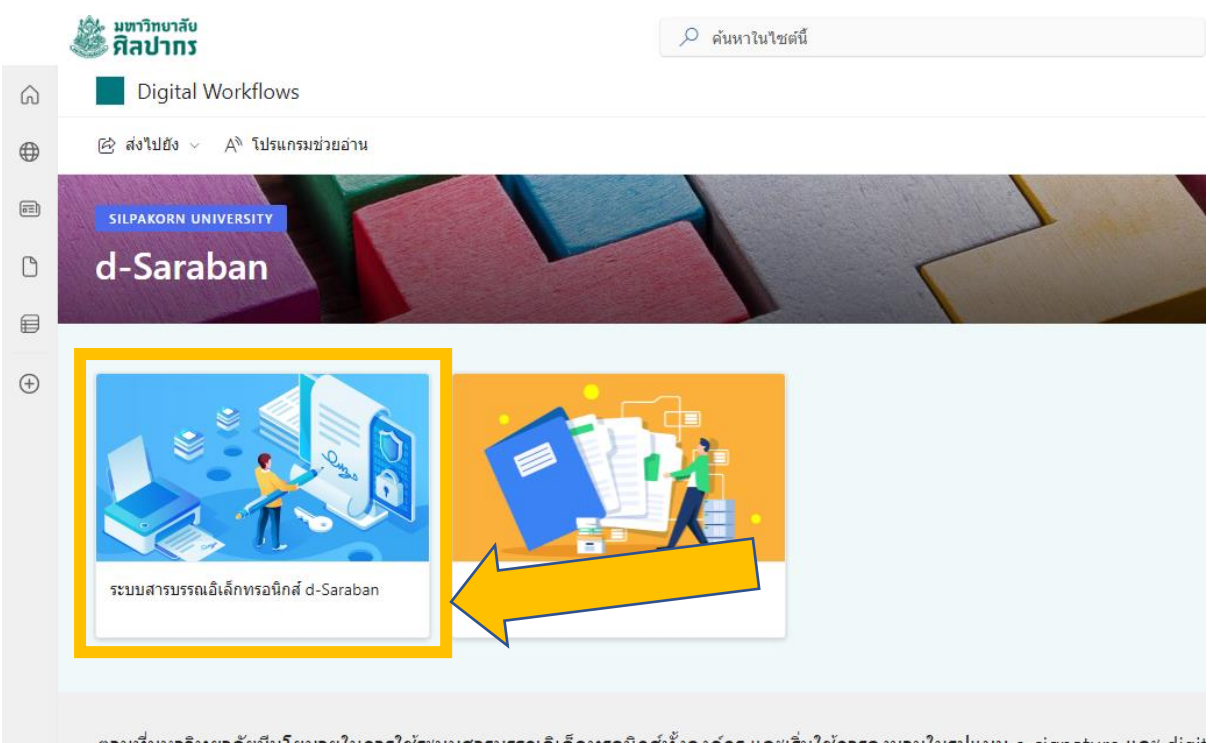

ตามที่มหาวิทยาลัยมีนโยบายในการใช้ระบบสารบรรณอิเล็คทรอนิกส์ทั้งองค์กร และเริ่มใช้การลงนามในรูปแบบ e-signature และ digit เปลี่ยนระบบสารบรรณอิเล็คทรอนิกส์ของมหาวิทยาลัยจากระบบ e-Document เดิม เป็นระบบ d-Saraban โดยมีหน่วยงานนำร่องเริ่มใ $\mathbf{\hat{r}}$ 

6.เมื่อกดปุ่ม "ระบบสารบรรณอิเล็กทรอนิกส์ d-Saraban" เรียบร้อยแล้ว ระบบจะเข้าสู่ ระบบ D-Saraban ตามรูปดังนี้

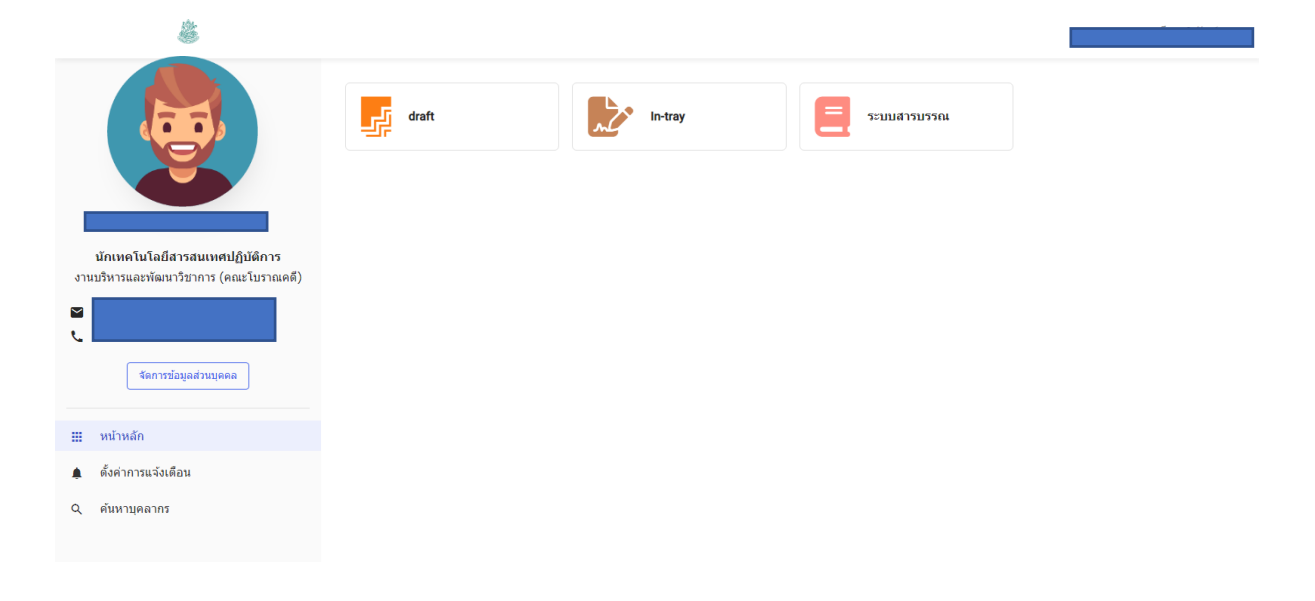

## **คู่มือการใช้งานระบบ d-Sarabun ของสำนักดิจิทัล**

**ระบบสารบรรณ [คลิกที่นี่](https://silpakorn.sharepoint.com/:b:/s/GROUP-PRESIDENT-TC/EbjnTUf_zABCk4SAZx2-NXwBEMYGNMKXrdU11243qjyDwQ?e=MTvmhA) ระบบลงนามอิเล็กทรอนิกส์(IN-Tray) [คลิกที่นี่](https://silpakorn.sharepoint.com/:b:/s/GROUP-PRESIDENT-TC/EcID6tvbO0ZLiq2IP6VMZTMB3lpene_J6NZGP3CZ6G0N-w?e=CYGgTC) ระบบการร่างเอกสาร (Draft) [คลิกที่นี่](https://silpakorn.sharepoint.com/:b:/s/GROUP-PRESIDENT-TC/EbAgIpUxg39Ku2RD7LgvYGQBpmO2vrERCgEzedcCWcsnuQ?e=P6VQaf)**

**คลิปอบรมการใช้งานระบบ d-Saraban ของสำนักดิจิทัล** 

**คลิปการใช้งาน Ep.1 [คลิกที่นี่](https://silpakorn-my.sharepoint.com/:v:/g/personal/tongtubtim_t_su_ac_th/EUjoCc6fe0VGvTHbb-sFi4AB4_m94NdhWyR13_bop_j_NQ?e=WcYBx9)**

**คลิปการใช้งาน Ep.2 [คลิกที่นี่](https://silpakorn-my.sharepoint.com/:v:/g/personal/tongtubtim_t_su_ac_th/EVXa1lGLJytJkGz6GyZoyt0BoxxdI_2RP_jVrbxNzlom7g?e=bDe10g)**

**คลิปอบรมการใช้งานระบบ d-Saraban (อัดโดยคณะโบราณคดี)**

**คลิปการใช้งาน [คลิกที่นี่](https://drive.google.com/file/d/1Ykj_CIiWuy53O83mTgD40CfWSkYnqRxU/view?usp=sharing)**